# Návod k vytváření nepravidelných rezervací ve Studijním informačním systému

- I. Vytvoření nové rezervace
- II. Vytvoření nové vícedenní/každotýdenní rezervace
- III. Prohlížení rezervací
- IV. Úprava/zrušení rezervací

### I. Vytvoření nové rezervace

1. Přihlaste se do Studijního informačního systému a vstupte do modulu Rozvrh NG:

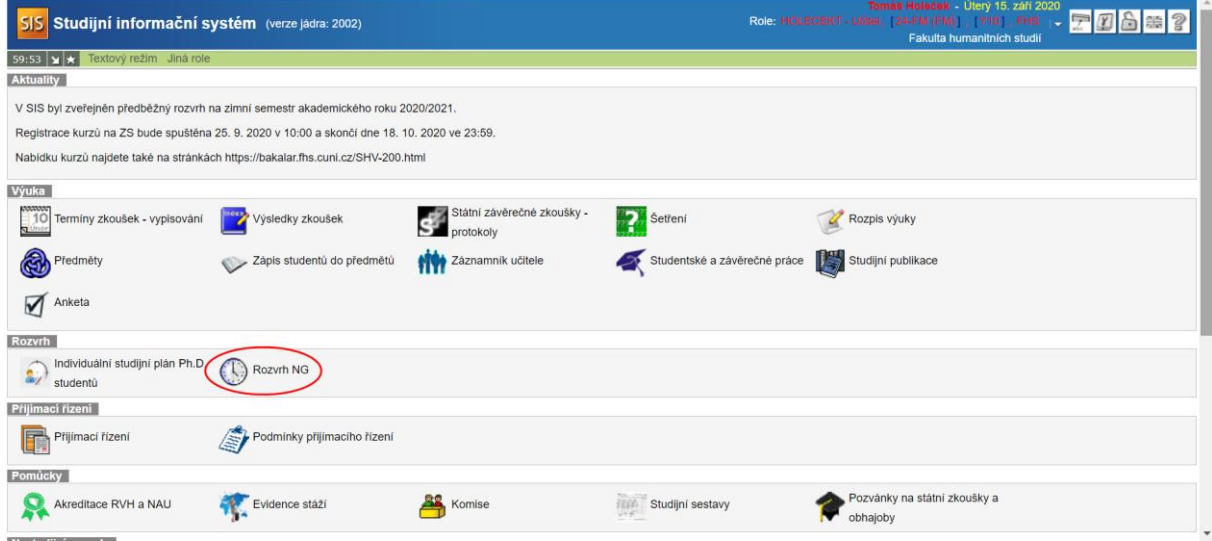

2. Otevřete záložku Nová rezervace a zvolte "pohled na budovy":

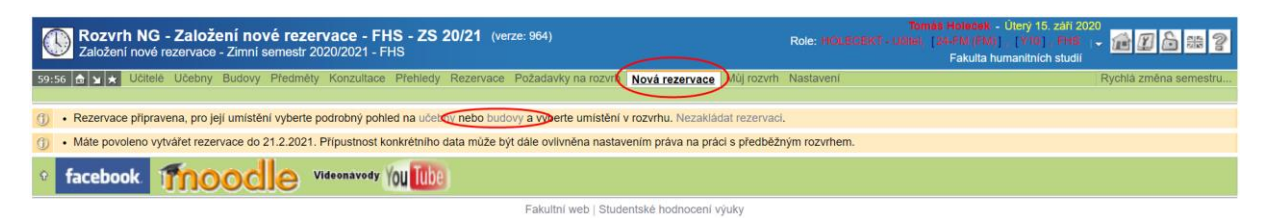

#### 3. Vyberte budovu "Troja (YTROJA)":

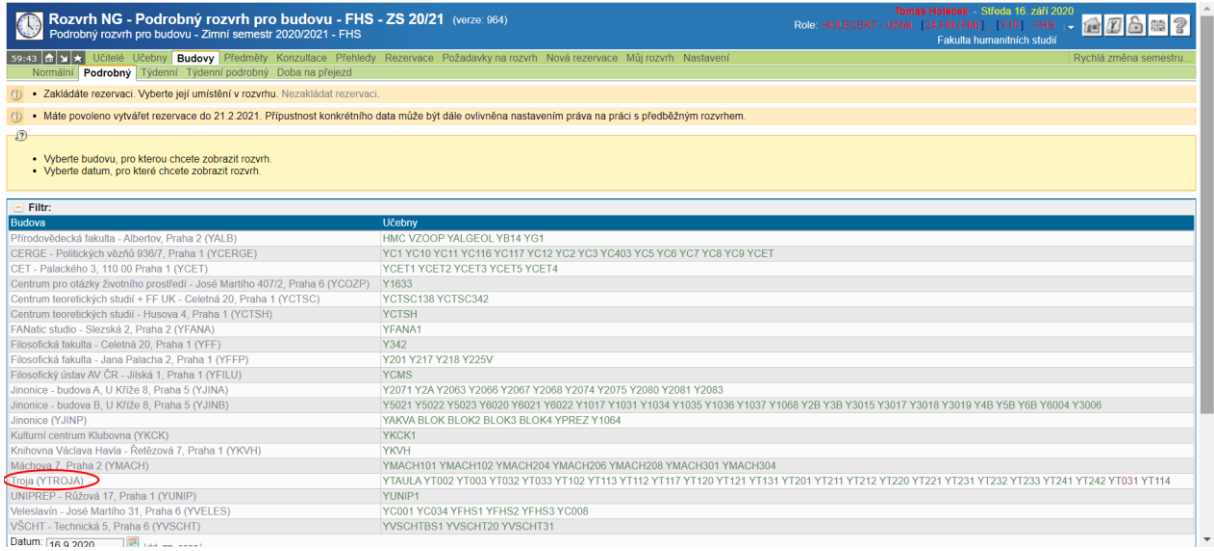

#### 4. Vyberte v kalendáři požadované datum a zobrazte si grafický přehled rezervací:

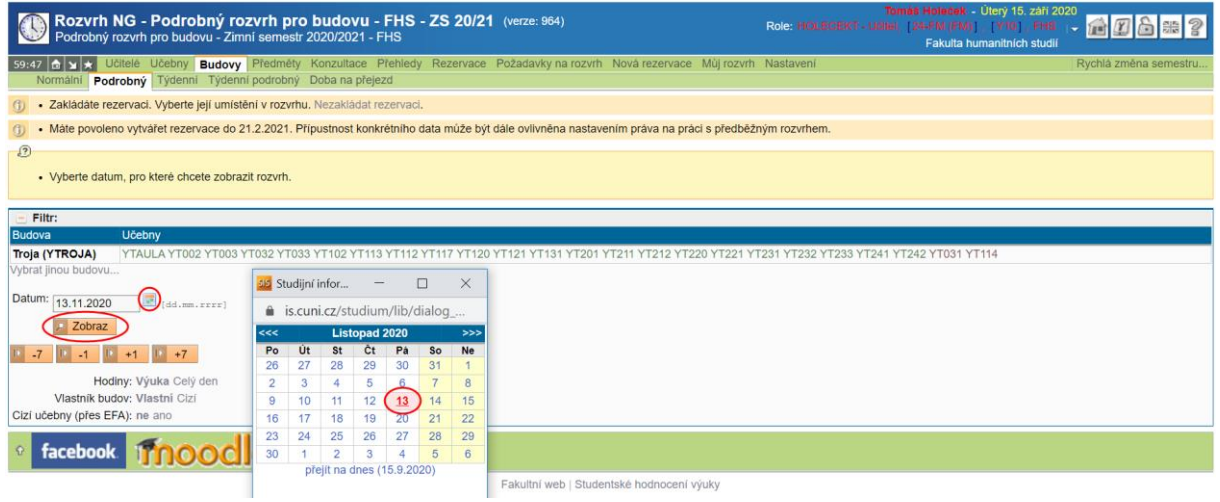

#### 5. Zvolte konkrétní místnost a čas, které vyhovují Vašim potřebám. Pro vytvoření rezervace klikněte do vybraného volného rozvrhového okna:

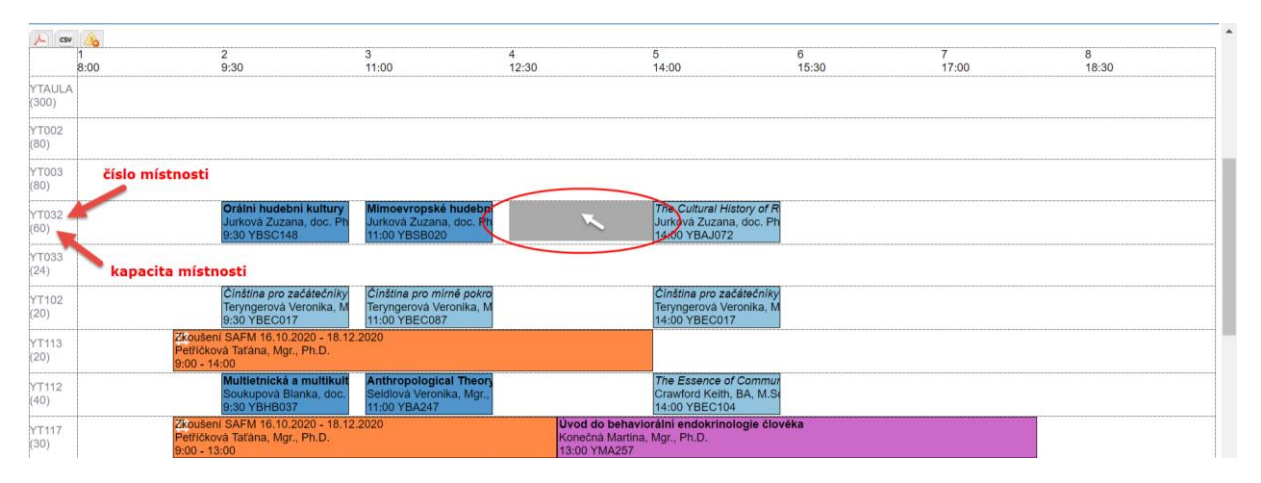

6. Vyplňte rezervační formulář (zejména čas začátku a konce rezervace a stručný popis jejího účelu). Zkontrolujte také ještě jednou, zda datum a učebna odpovídá Vašim požadavkům. (V případě zájmu o rezervaci zasedací místnosti YT031 nebo jedné z dvoran prosím zašlete žádost na adresu [rezervace@fhs.cuni.cz](mailto:rezervace@fhs.cuni.cz); systém Vám rezervaci těchto prostor neumožní.) Nakonec rezervaci uložte pomocí ikony "Umístit":

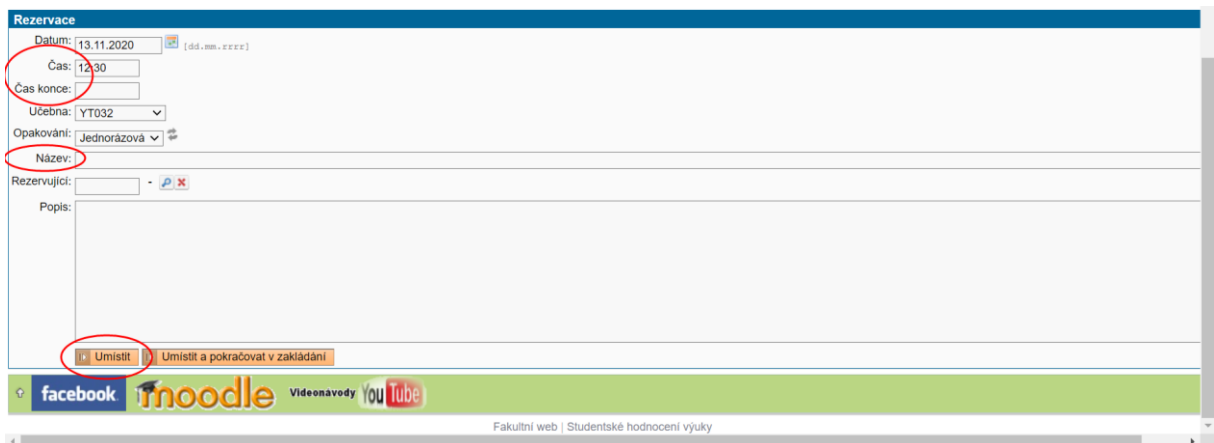

Nyní je Vaše rezervace hotova.

### II. Vytvoření nové vícedenní/každotýdenní rezervace

Chcete-li rezervovat místnost pro několik dní (např. od pátku do soboty či pro každý pátek v semestru), postupujte podle kroků 1–6 v předchozím oddílu (Vytvoření nové jednorázové rezervace) a poté dle následujících instrukcí:

7. V rubrice Opakování zvolte "Každotýdenní opakovaná (nekolidující)" v případě, že si přejete, aby se rezervace periodicky opakovala v každém týdnu semestru, nebo "Každodenní opakovaná", pokud chcete vytvořit rezervaci na několik po sobě jdoucích dní. Následně vyplňte datum, k němuž by opakovaná rezervace měla být ukončena:

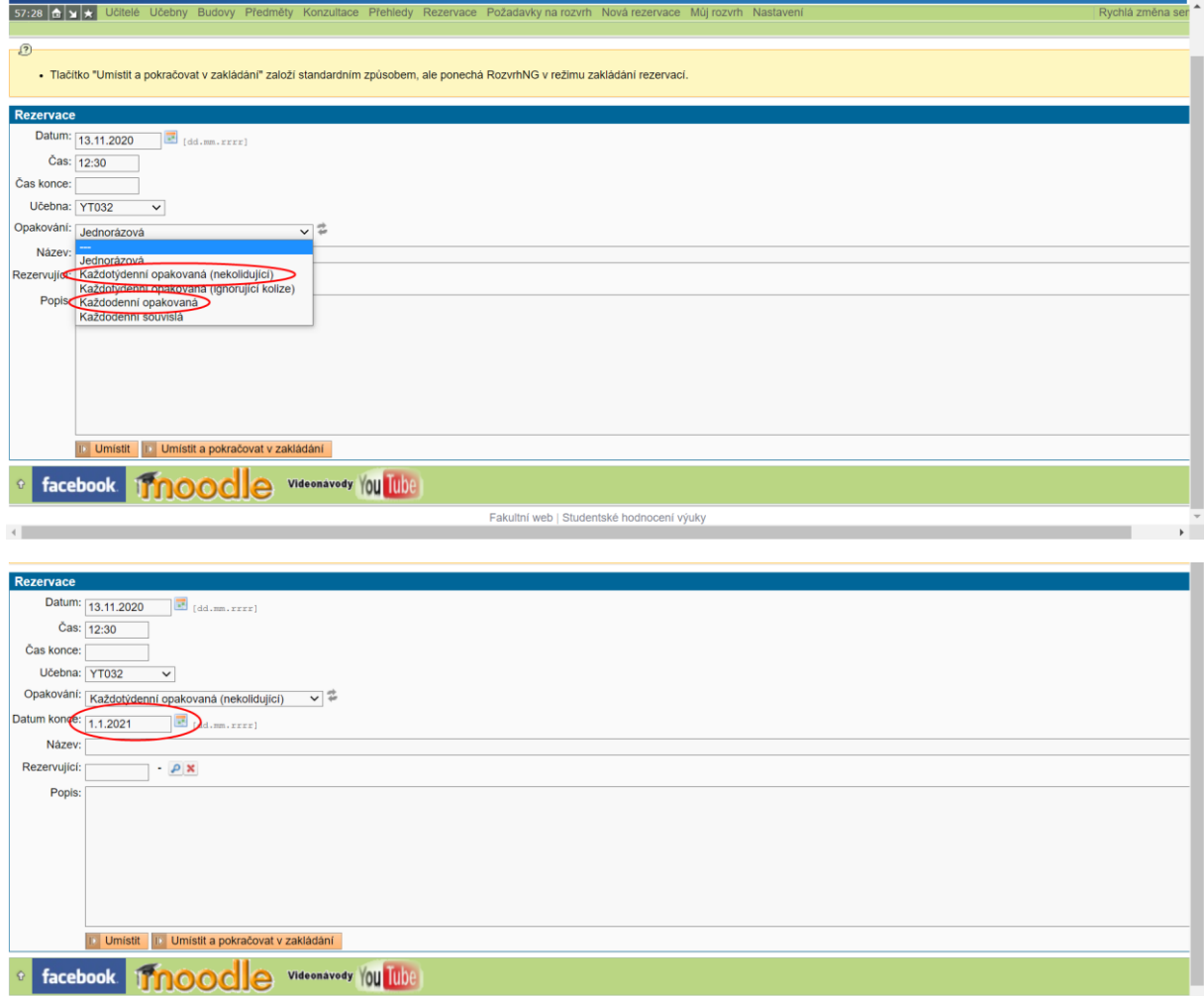

### III. Prohlížení rezervací

1. Již vytvořené rezervace si můžete prohlédnout v oddílu Přehledy, který naleznete opět v modulu Rozvrh NG:

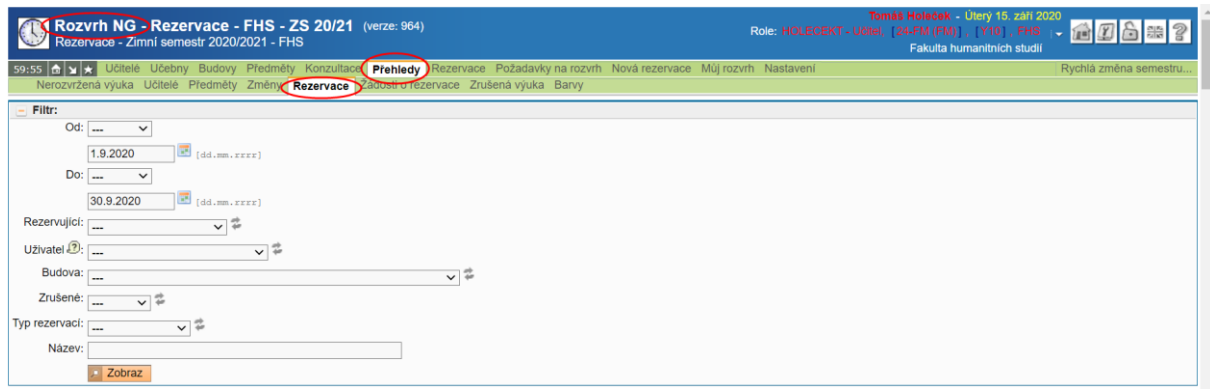

2. Zvolte časové rozmezí rezervací, které Vás zajímají, případně rovněž rezervující osobu (pokud hledáte rezervace provedené na své jméno, vyberte ze seznamu sebe). Výběr potvrďte příkazem "Zobraz":

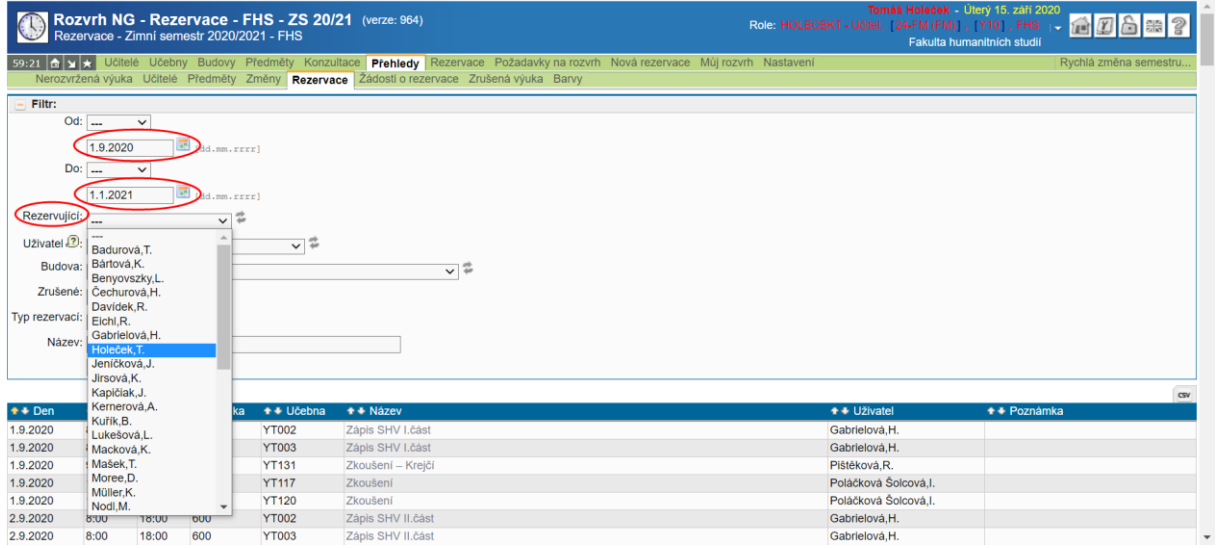

Nyní vidíte v tabulce přehled všech rezervací, které odpovídají Vámi nastavenému filtru.

## IV. Úprava/zrušení rezervací

1. Budete-li svoji rezervaci kdykoliv potřebovat upravit (např. změnit čas jejího začátku či konce nebo rezervovanou místnost), popřípadě rezervaci zcela zrušit, najděte ji nejprve pomocí kroků uvedených v předchozím oddílu (III. Prohlížení již vytvořených rezervací) a rozklikněte její název:

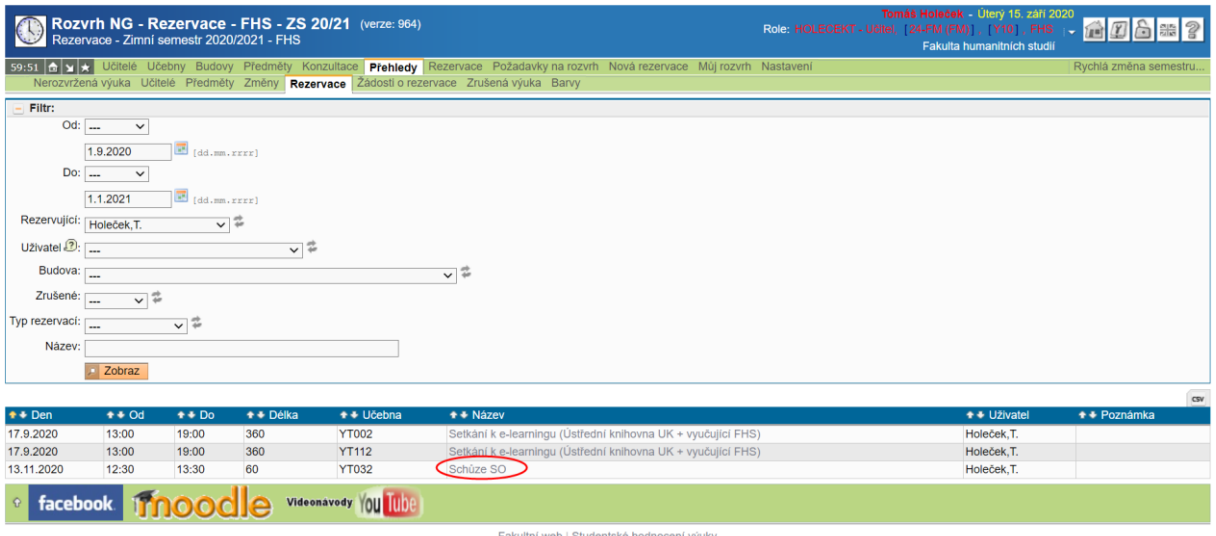

2. Nyní zvolte možnost "Upravit" nebo "Smazat" a dále postupujte podle kroků 6–7 popsaných v předchozích oddílech návodu:

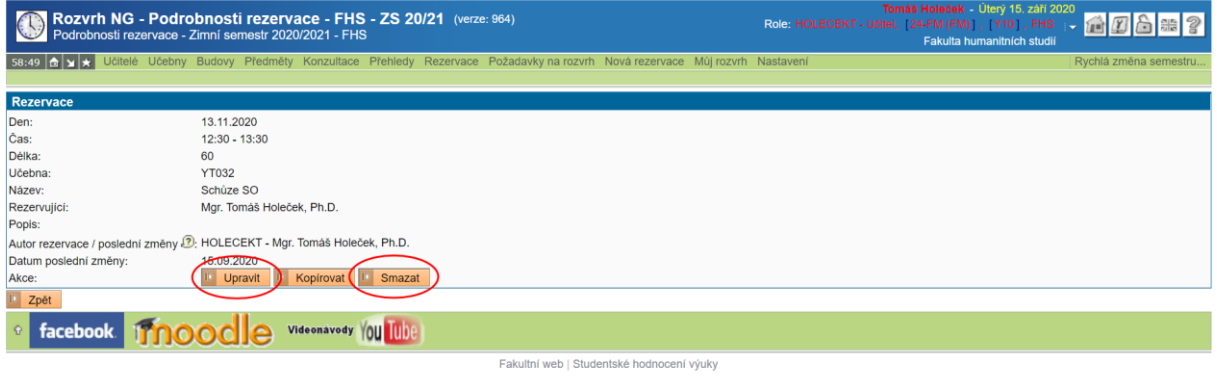

Pozor, systém Vám umožní upravovat a mazat pouze rezervace, které jste vytvořili Vy sami!

V případě jakýchkoliv nejasností, dotazů či připomínek kontaktujte fakultní rozvrhářku (hana.gabrielova@fhs.cuni.cz).